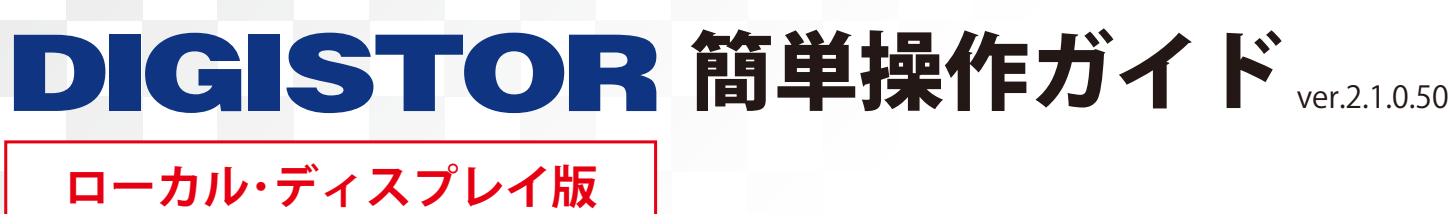

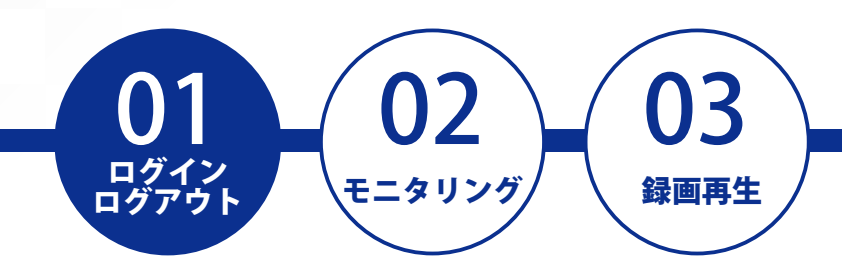

## **ログインする**

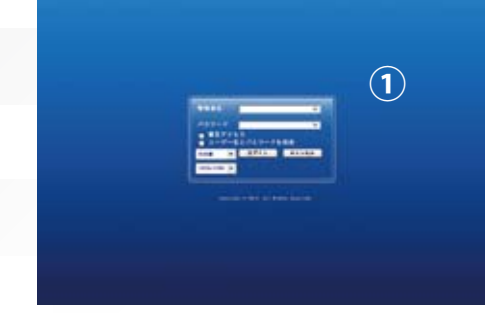

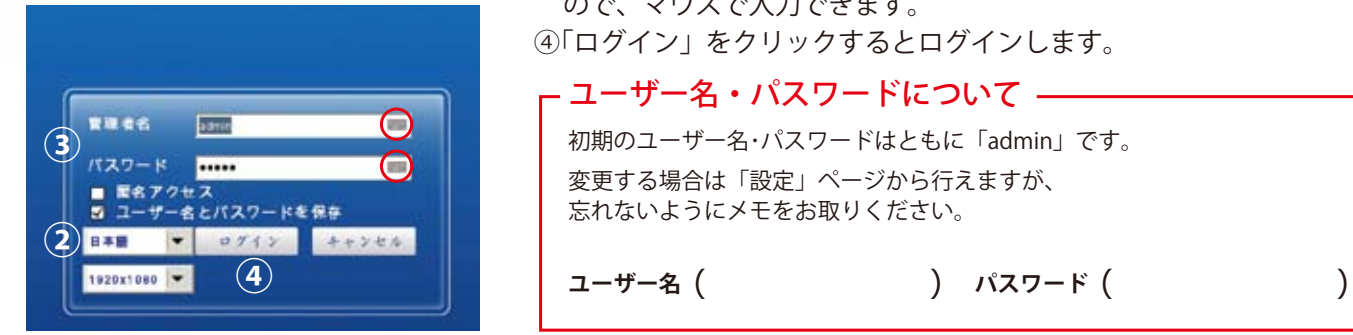

起動前に NVR に USB マウスを接続します。 ※USB マウスは別途ご用意ください。

- ①NVR が起動するとディスプレイに左のようなログイン画面が 表示されます。
- ②言語が英語などになっている場合は、「日本語」を選択してください。
- 3管理者名 (ユーザー名) とパスワードを入力します。 USB キーボードがある場合はキーボードを接続してご利用ください。

ない場合は、○の部分をクリックすると仮想キーボードが出てきます ので、マウスで入力できます。

④「ログイン」をクリックするとログインします。

## ユーザー名・パスワードについて

**ユーザー名**

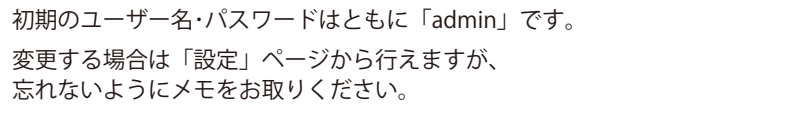

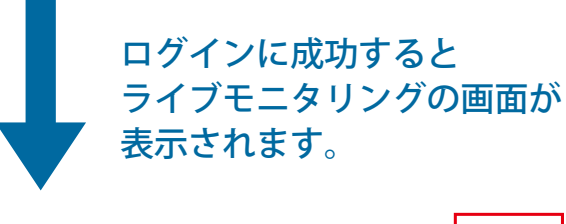

**ログアウトする**

 $\blacksquare$   $\blacksquare$   $\blacksquare$   $\blacksquare$   $\blacksquare$ 

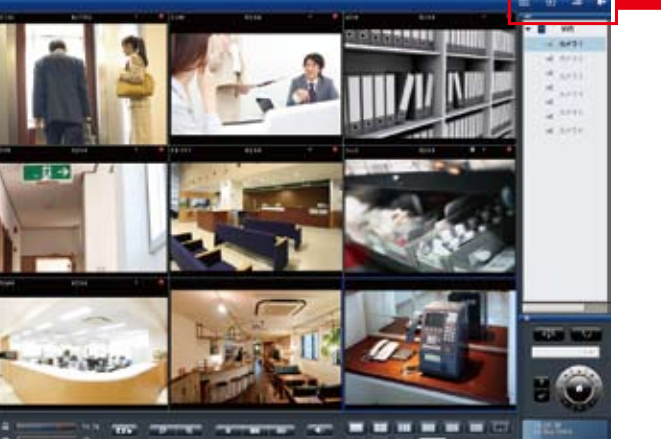

右上のメニューの右端のアイコンが ログアウトボタンです。 ここをクリックするとログアウトし、 はじめのログイン画面に戻ります。

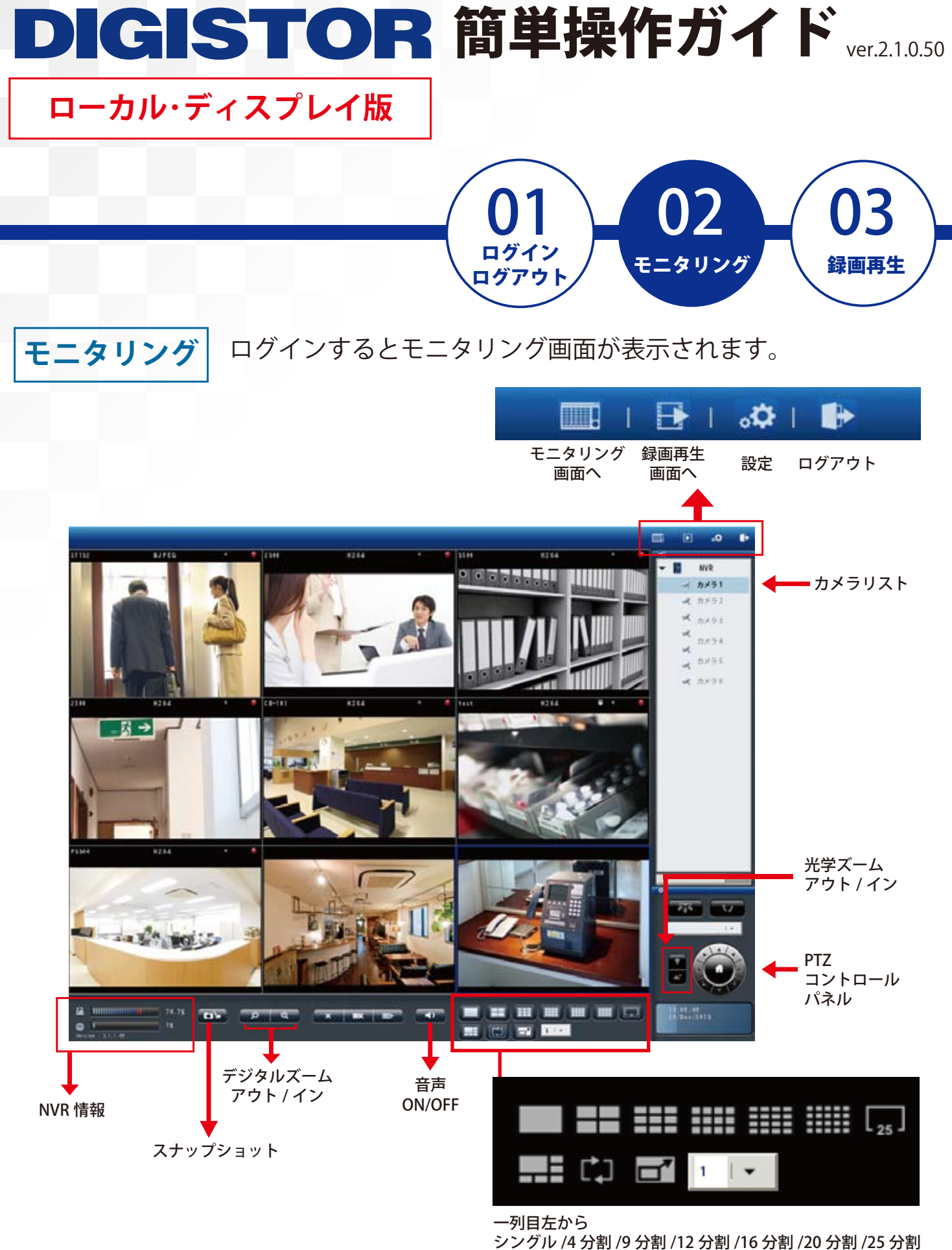

二列目左から

5+1 分割 / シーケンシャル / 全画面表示 / 表示ページ数

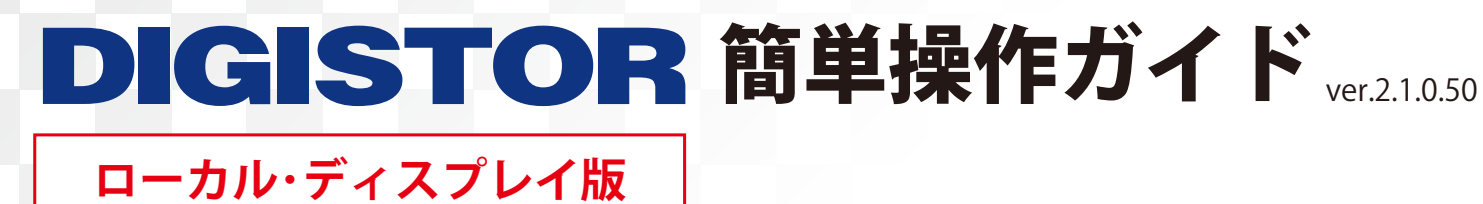

 $\bullet$ 

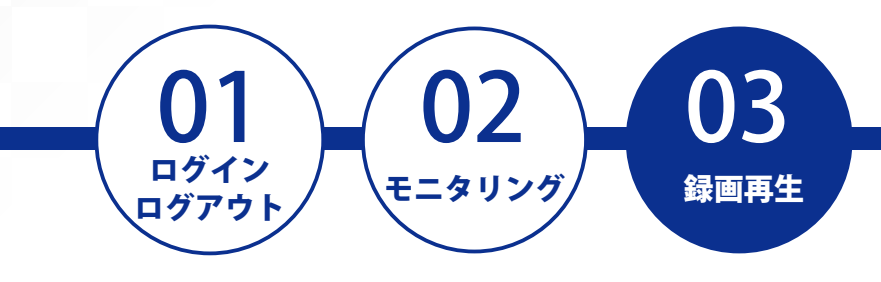

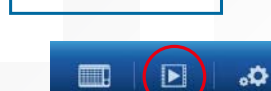

**録画再生**

右上のメニューから録画再生画面のアイコンをクリックすると、 録画再生画面に移動します。

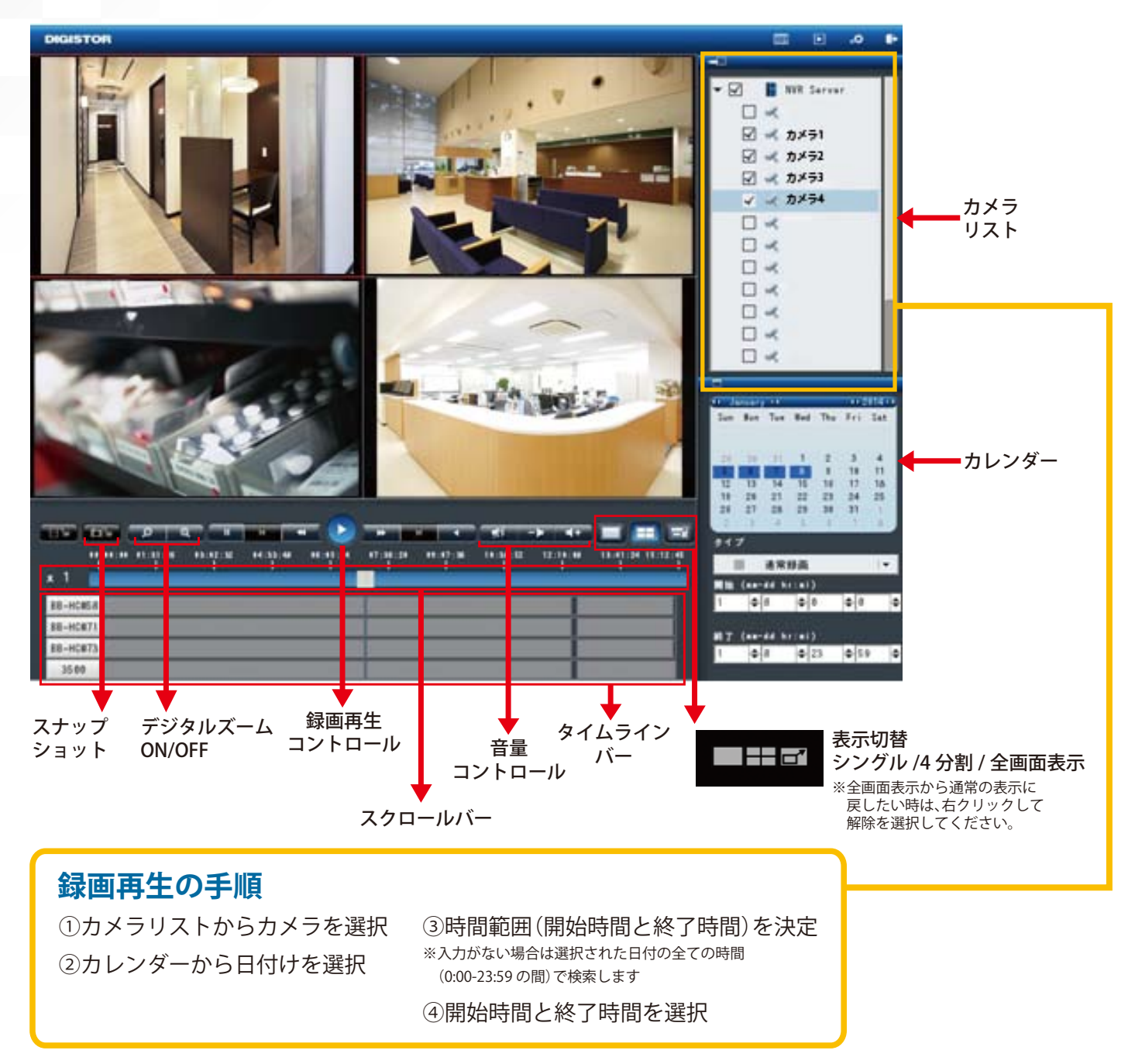